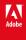

# Adobe Design to Print Plug-in for Photoshop

Version: 1.2.0

**Getting Started Document** 

### ADOBE SYSTEMS INCORPORATED

Corporate Headquarters 345 Park Avenue San Jose, CA 95110-2704 (408) 536-6000

### **Adobe Confidential Information**

Covered under the applicable license agreement with Adobe.

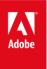

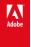

Copyright © 2020 Adobe Systems Incorporated and its licensors. All rights reserved.

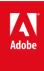

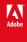

# **Table of Contents**

| Supported Photoshop Versions                           | 4  |
|--------------------------------------------------------|----|
| Getting Started with 'Adobe Design to Print'           | 4  |
| What's New in version 1.1.0                            | 7  |
| Object Level Upload:                                   | 7  |
| Configurable Auto-Update & Manual Refresh:             | 9  |
| What's New in version 1.2.0                            | 10 |
| Creating Templates with Design to Print                | 11 |
| Text template objects                                  | 11 |
| Image template objects                                 | 12 |
| Using the same template object name in multiple places | 12 |
| Uninstallation Steps:                                  | 13 |
| Uninstallation Steps for Prerelease/Beta Builds        | 13 |
| WINDOWS:                                               | 13 |
| If installed using installer                           | 13 |
| If installed manually                                  | 13 |
| MAC:                                                   | 14 |
| If installed using installer                           | 14 |
| If installed manually                                  | 14 |
| Known issues & resolutions                             | 15 |
| Features not supported                                 | 15 |
| Notes                                                  | 15 |
| Contact Us                                             | 15 |

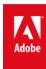

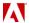

# **Supported Photoshop Versions**

- 1. Photoshop 2020 (Mac and Windows)
- 2. Photoshop CC 2019 (Mac and Windows)
- 3. Photoshop CC2018 (Mac and Windows)

# Updating to the latest version of 'Adobe Design To Print'

If you have installed an earlier version via Adobe Exchange, your Design To Print Plug-in will be automatically upgraded to latest release, via the Adobe Creative Cloud app.

If you have installed the previous version of the Plug-in via pre-release or beta program, kindly follow <u>Uninstallation</u> <u>steps</u> before getting started with the new version.

# Getting Started with 'Adobe Design to Print'

- 1. Install the extension from Adobe Exchange.
- 2. Launch any of the supported versions of Adobe Photoshop.
- 3. Navigate to *Window > Extensions > Adobe Design to Print* to open the extension. A new dialog window opens. Click 'Create New Design to Print Project' button.

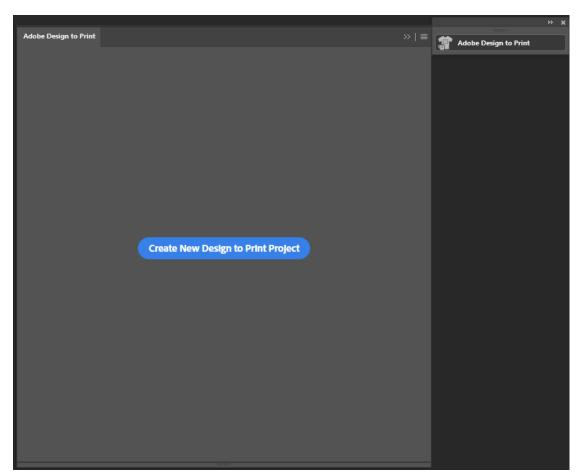

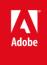

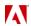

4. Select any product from the Product Catalog and click 'Create' button or double-click on the product.

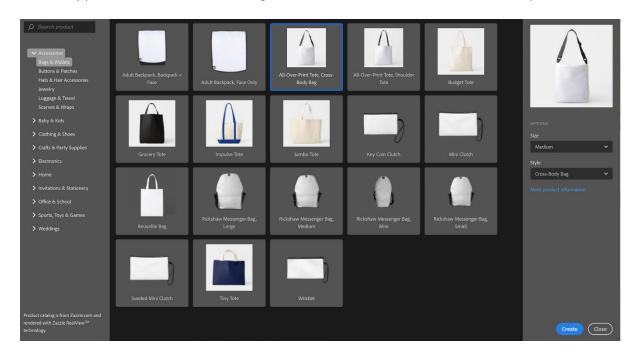

5. Apply and edit your artwork. Work on one or more artboards while previewing your design.

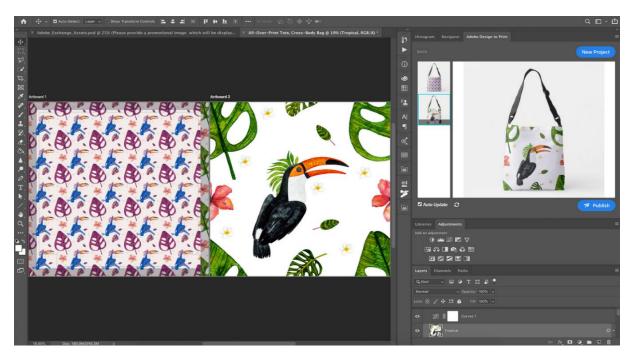

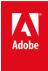

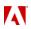

6. Publish your design for sale and production.

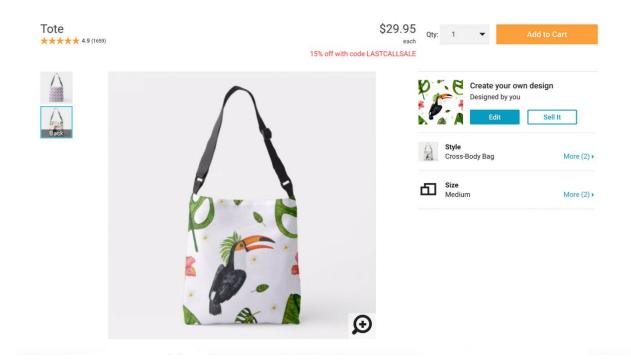

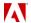

### What's New in version 1.1.0

We have been listening to your feedback and trying to make Adobe Design to Print more powerful. In version 1.1.0, we added these new features:

### **Object Level Upload:**

Adobe Design to Print now supports publishing multiple images (objects) per artboard to Zazzle website. Till 1.0 release, each artboard of Product used to get flattened and published as a single image to Zazzle.

With Object Level Upload, each root level group of the artboard can be published as a separate Image or object. This will provide the enhanced flexibility to designers of complex designs.

### Notes:

- The document needs to be Conforming to be published as 'Object Level Upload'.
   This means that all the layers must lie within some group. Each such group will be flattened (all the sub-groups & layers inside it will be merged together) and uploaded as an object to the Zazzle website.
- If there is any layer that does not exist inside any group, then the document will be treated as **Non-Conforming** and ObjectLevel Upload mode will not be available.
- Object Level Upload is optional, and you can still go ahead, publish as existing Flattened Upload mode.

### How it works:

- After completing the design in Photoshop, when you click on 'Publish' button, the document is checked if it
  is Conforming or not.
  - o If the document is found to be Non-Conforming, it goes ahead with publish as Flattened Upload mode (all the layers of an artboard will be merged and uploaded as single image). This is the same behavior as version 1.0.
  - If the document is found to be Conforming, a pop-up is shown asking if you want to use 'Object Upload Mode' or the usual 'Flattened Upload mode'.

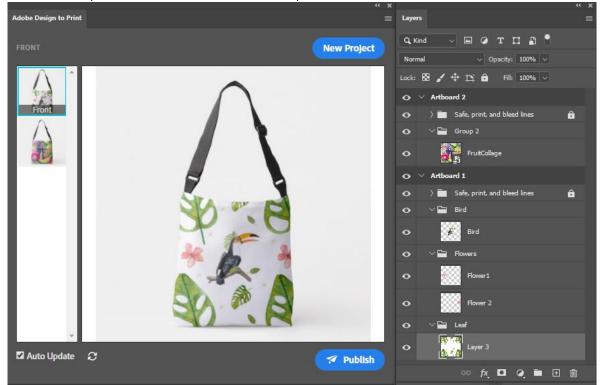

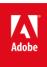

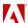

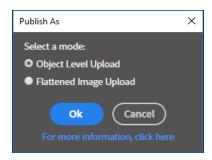

o After selecting 'Object Level Upload', each of the group is published as a separate image to Zazzle.

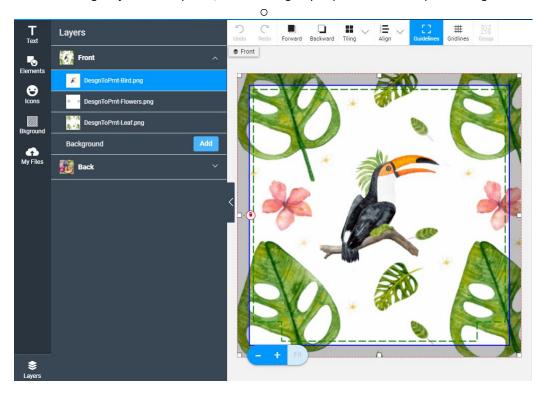

### Limitations:

- Inter-group interactions (some effects/adjustments/filters applied inside a group, that will affect the other groups/layers outside that group also) need to be avoided. Adjustments, blend modes, filters etc. can cause this.
- If such Inter-group interactions exist in a conforming document & that is published as 'Object Level Upload',
  the published image on Zazzle website might look different than the original artwork and the preview inside
  Design To Print Plug-in.
- Inter-group interactions can be avoided by using masks to restrict the interactions with lower layers.
- If a root level group contains only adjustment layers, it will not be published.
- If some adjustment is applied on a group, then the adjustment layer & the group need to be inside some root level group for the document to be conforming.

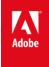

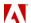

# **Configurable Auto-Update & Manual Refresh:**

While designing the product, if you don't want the preview to be updated for each of the change in artboard, Adobe Design To Print now provides the option to turn 'Auto-Update' Off along-with a 'Manual Refresh' option.

When Auto-Update is turned off, clicking the 'Refresh' button will refresh the preview and make it reflect current state of the artboard.

This Auto-Update can be kept On (default behavior) and 'Adobe Design To Print' will work as usual, updating the preview for every change made in the design.

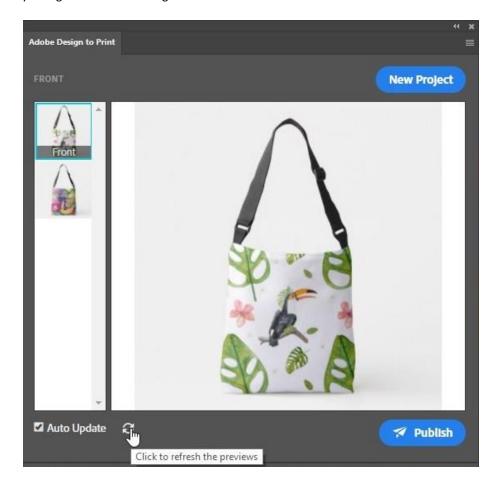

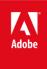

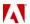

# What's New in version 1.2.0

This version introduces a powerful new feature that enables the creation of template designs:

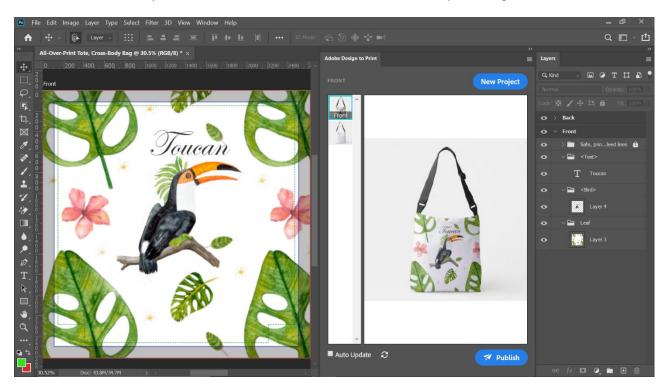

Such designs can be customized at the time of purchase on Zazzle.com, replacing text and images by simply entering new phrases and uploading photos:

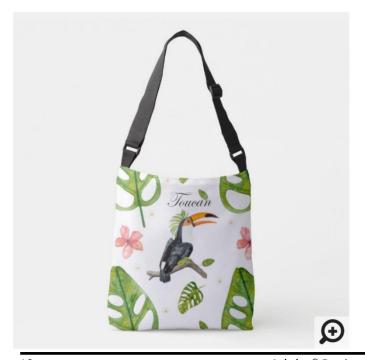

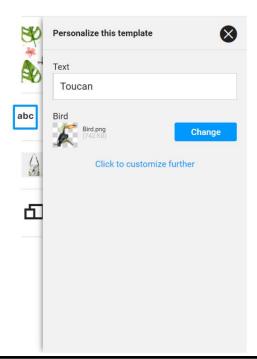

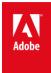

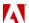

### **Creating Templates with Design to Print**

In order to publish a design as a template, the design should

- be an Object Level Upload Conforming document (see above).
- Have one or more Layer Group named with surrounding angle brackets < >, for example < Text> or < Bird>. These will be converted to "template objects" when uploaded to Zazzle.com.

For example, in the following design the Layer Groups "<Text>" and "<Bird>" will be uploaded as template objects.

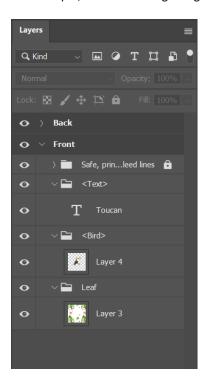

### Text template objects

If the Layer Group name is wrapped in angle brackets <> and contains a single Photoshop Text layer, it will be uploaded as a Zazzle text layer and marked as a template object. It will not be converted to an image before upload. Certain attributes such as size, color, justification, rotation, flip and orientation will be preserved when uploading. Note: Design to Print will attempt to request the font used in Photoshop when uploading the design to Zazzle.com. If the font used is not available, Zazzle.com will make a substitution for an available font. In case a better font can't be found, Zazzle.com will use "Life Roman". You can change the font for your own selection by using the Zazzle.com editor to choose a different font.

The following fonts have been tested for use in templates at the time of release. Additional fonts will be supported over time.

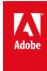

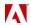

Great Vibes Regular

Indie Flower Regular Josefin Slab Regular

Open Sans Bold

Open Sans Bold Italic

Open Sans Condensed Bold

Open Sans Condensed Light

Open Sans Italic
Open Sans Light
Open Sans Light Italic

Open Sans Regular

Oswald Light

Oswald Regular

Oswald SemiBold

Quicksand Regular

**Roboto Bold** 

**Roboto Condensed Bold** 

Roboto Condensed Light

**Roboto Condensed Regular** 

Roboto Light

Roboto Regular

**Roboto Slab Bold** 

Roboto Slab Light

Roboto Slab Regular

Note 2: For best results, click and drag a text box in Photoshop when creating a text layer – this will enable you to define a frame which will contain the personalized text. This will be important if the customer's replacement text is shorter or longer than the text you provide when uploading the design. Failure to do this may result in the personalized text not fitting in the frame.

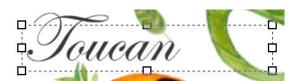

### Limitations:

- If the Text layer's content is clipped in Photoshop, the uploaded layer at Zazzle will still show the complete
  content.
- Multiple style runs like using multiple font, color, size or justification values in a single Text layer isn't supported. The uploaded Text layer at Zazzle will have properties that correspond to the first letter in the Text layer.
- For vertically oriented text, we only support single line text per Text layer.

### Image template objects

If the Layer Group name is wrapped in angle brackets <> and contains one or more Photoshop layers, containing images, text, or adjustments, it will be flattened (the same as for other Layer Groups), uploaded as a Zazzle image layer and marked as a template object.

The uploaded image template object defines a frame that will be used to hold an image that your customer will supply. The dimensions of the frame will be set based on the bounds of the image in the flattened layer. When the customer uploads a photo to personalize the image, it will fill the frame.

## Using the same template object name in multiple places

The Layer Group name will be used as the label for the prompt for the customer to personalize the object. If the same Layer Group name is used in multiple places, for example on the front and inside artboard of a greeting card, then the customer will be asked to provide a value for that field only once while personalizing the design. The same value will be used in both locations, even if the uploaded template object contains differing values.

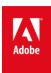

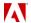

# **Uninstallation Steps:**

'Adobe Design To Print' version 1.0 can be uninstalled from Adobe Exchange, which is the default installation mechanism for Design To Print Plug-in

https://exchange.adobe.com/my-exchange.html?cloud=cc

### Uninstallation Steps for Prerelease/Beta Builds

### WINDOWS:

### If installed using installer

- 1. Close Adobe Photoshop, if running
- 2. Go to 'Add or Remove Programs' in Control Panel
- 3. Search for 'Adobe Design to Print' & Click Uninstall

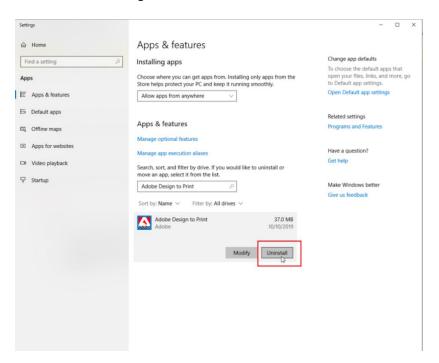

### If installed manually

If you followed manual installation steps and placed files at respective locations, then the files should be removed manually too.

- 1. Close Adobe Photoshop, if running
- 2. Delete Extension

Go to C:\Program Files (x86)\Common Files\Adobe\CEP\extensions and delete 'com.adobe.designtoPrint' or

Go to C:\Users\<username>\AppData\Roaming\Adobe\CEP\extensions and delete 'com.adobe.designtoPrint'

3. Delete Plug-in and Generator folder
Go to C:\Program Files\Adobe\Adobe Photoshop CC 2019\Plug-ins and Delete 'Generator' folder and
AdobeDesigntoPrint.8li

[Perform same steps for other Adobe Photoshop CC versions]

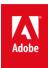

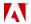

4. Delete **FBS** folder

Go to %Appdata%\Adobe\Adobe Design to Print

(It usually points to: \Users\<username>\AppData\Roaming\Adobe\Adobe Design to Print) and delete the FBS folder

### MAC:

### If installed using installer

- 1. Close Adobe Photoshop, if running
- 2. Locate the installer or mounted drive and open it

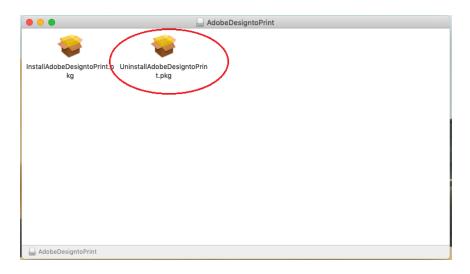

3. Click on 'UnistallAdobeDesigntoPrint.pkg' and Ok

### If installed manually

If you followed manual installation steps and placed files at respective locations, then the files should be removed manually too-

- 1. Close Adobe Photoshop, if running
- 2. Delete Extension

Go to /Library/Application Support/Adobe/CEP/extensions/ and delete 'com.adobe.designtoPrint' folder

Or

Go to /Users/<username>/Library/Application Support/Adobe/CEP/extensions/ and delete 'com.adobe.designtoPrint' folder

3. Delete Plug-in and Generator folder

Go to /Applications/Adobe Photoshop CC 2019/Plug-ins/ and delete 'Generator' folder and AdobeDesigntoPrint.plugin

[Perform same steps for other Adobe Photoshop CC versions.]

4. Delete FBS folder

Go to /Users/<username>/Library/Application Support/Adobe/Adobe Design to Print and delete 'FBS' folder

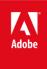

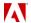

# Known issues & resolutions

- 1. **Problem:** Design to Print Extension cannot be opened from Photoshop's home page.
  - **Resolution:** For some Photoshop versions, it is mandatory to open a Photoshop document/image. Then navigate to Window > Extension > Adobe Design to Print
- 2. **Problem:** User cannot reach blank state by using Undo or Step Backward.
  - **Resolution:** To reach the initial blank state on the artboard, user should click on the snapshot in History Panel
- 3. **Problem:** Sometimes, for product such as Postcard, preview does not get updated immediately. **Resolution:** Refresh button will update the preview. If Auto-Update is On, drawing anything on the artboard will update the preview as well.
- 4. **Problem:** After new document creation, artboard appears black.
  - **Resolution**: <u>WIN</u>: Navigate to Edit > Preferences > Performance. <u>MAC</u>: Navigate to Photoshop CC > Preferences > Performance. Ensure that 'Use Graphics Processor' is checked.
- 5. **Problem:** [Intermittent] Using Undo/Eraser/Brush tool in quick succession, does not get updated the preview as expected.
  - **Resolution:** Use refresh button, **d**raw anything on the artboard with auto Update On or re-open the extension window, preview should get update.
- 6. **Problem**: Incorrect Preview gets generated with combination of Curve and Feather tools.
  - Resolution: This is an intermittent issue, re-opening the extension window may solve the problem.

# Features not supported

- 1. Changing Image Mode (other than RGB), is not supported
- 2. Non-RGB channels are not supported.
- 3. Any changes to artboard will distort the document and preview will not get updated -
  - Image > Image Rotation
  - Change Dimensions value (W or H)
  - Change Position value (X or Y)

### Notes

- 1. Preview image is a low-resolution image, but it will not impact the print quality of the design
- 2. User might see a difference in categorization of the products in the plugin when compared to Zazzle website

### Contact Us

For any issues or questions about Adobe Design to Print, please contact us at support-adobe-dtp@adobe.com.

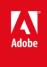